### Add & View Notes to Students

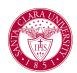

#### Overview

This quick reference guide will cover how to add a note to a student's record.

**NOTE**: *Notes* are viewable by students, staff, advisors, and faculty with access to the student's record. Therefore, notes should be objective, simple, and as neutral as possible.

Process: Add Note

 First, you will search for a student record. The most convenient way to do this is to configure your search in Workday. On the Search Page, click on Configure Search drag Student up to the top.

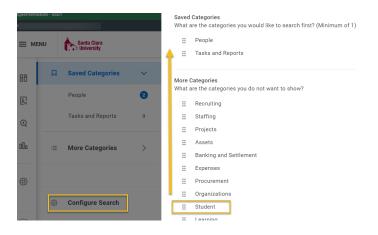

**NOTE**: If the student has a preferred name that differs from the legal name, the preferred name will be prioritized in searches even if you search by the legal name.

You can also enter **Find Academic Records** into the **Search Bar** and press **Enter**. This report will allow you to locate the student and click directly to their profile.

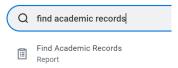

- 2. In the search results, click the appropriate name to access the student **Profile**.
- 3. Click the **Actions** button under the student's name.

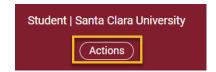

## Add & View Notes to Students

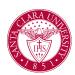

4. In the **Actions** menu, navigate to **Note** and then **Add Student Note**.

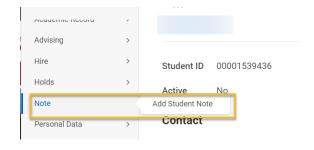

- 5. Enter the following information in the specified fields:
  - **Student:** This will default to the student's name.
  - **Note Topic:** Topics are sorted by functional area. To find topics related to advising, click in this field.
  - **Conversation Initiated by:** Choose Institution, Parent/Guardian, Student, or Other.
  - **Note Date and Time:** This will default to the current date and time.
  - Note: Enter the content of your note here.
  - **Share with Student:** Yes or No Choosing yes will allow the student to view the contents of the note.

**NOTE:** even if the note is selected to not share with the student, the note is part of the their record and student's can request to see all information

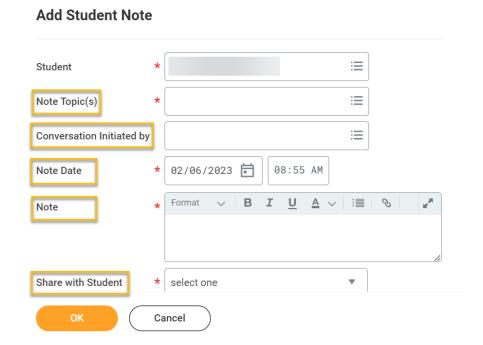

6. When you are finished, click **OK** and **Done**.

# Add & View Notes to Students

#### Process: Viewing Notes for a Student

- 1. To view notes made on a student's record, search for the student to locate their **Student Profile** (see step 1 in the above instructions).
- 2. In the profile, click the **History** tab.

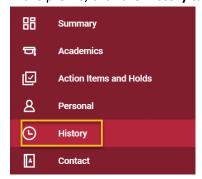

3. This will allow you to see the **Note History**.

**NOTE**: You will only be able to see notes that you have security access to view.

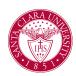

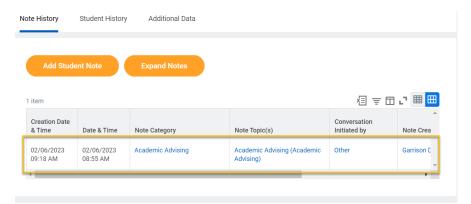